## **คู่มือการใช้งานระบบตรวจสอบใบเสร็จออนไลน์**

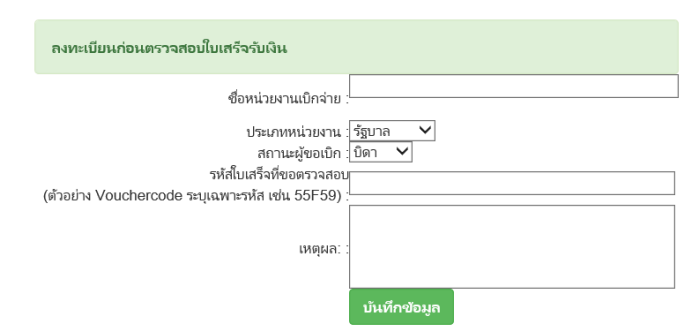

กรอกข้อมูลหน่วยงานต้นสังกัดเบิกจ่ายเพื่อเก็บเป็ นข้อมูลในการตรวจสอบรหัสใบเสร็จรับเงิน

กรุณากรอกข้อมูลหน่วยงานต้นสังกัดเบิกจ่ายให้ครบก่อนตรวจสอบใบเสร็จรับเงิน

- กรอกชื่อหน่วยงานเบิกจ่าย ขอให้เป็ นข้อมูลจริง
- เลือกประเภทหน่วยงาน มี 3 ประเภท คือ รัฐบาล เอกชน และรัฐวิสาหกิจ
- เลือกสถานะผู้ขอเบิก คือ บิดาหรือมารดา จะแสดงให้เลือกเฉพาะประเภท รัฐบาล กับ รัฐวิสาหกิจ เท่านั้น
- กรอกรหัสใบเสร็จรับเงินที่ได้รหัสตอนพิมพ์ใบเสร็จออนไลน์ออกจากระบบ คือ VoucherCode\_55F59 ให้กรอก เฉพาะรหัส เช่น 55F59 เป็นต้น
- กรอกเหตุผลว่าตรวจสอบเพราะอะไร
- จากนั ้นท าการบันทึกข้อมูล ระบบจะไปยังหน้าตรวจสอบใบเสร็จรับเงินถัดไป ดังรูป

ตรวจสอบการออกใบเสร็จ

VoucherCode: Voucher 60C5A8E

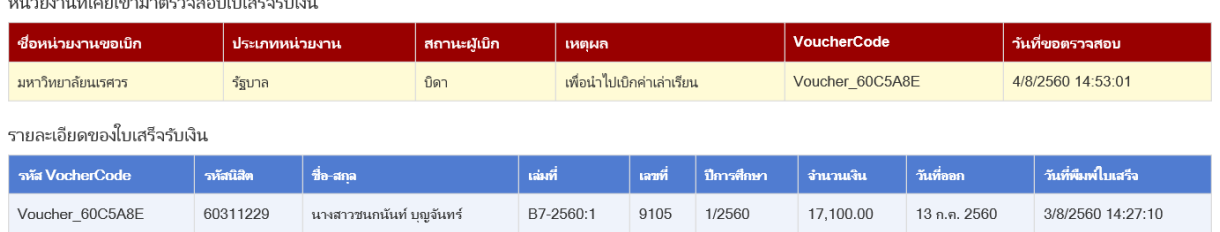

- หน้าแสดงรายละเอียดของใบเสร็จรับเงิน

้ ส่วนตารางสีแดง จะเป็นข้อมูลหน่วยงานที่เคยเข้ามาตรวจสอบใบเสร็จรับเงินแล้ว

ส่วนตารางสีฟ้า จะเป็นรายละเคียดของใบเสร็จรับเงิน